# Руководство по эксплуатации

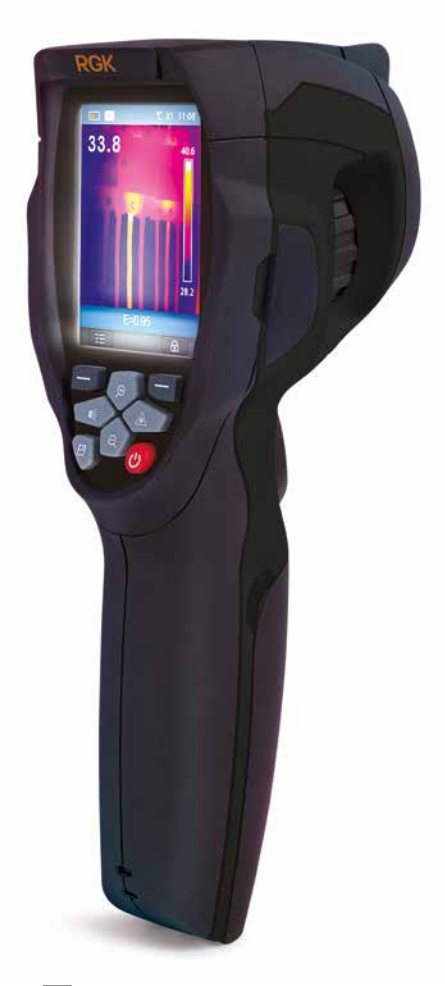

# Тепловизор

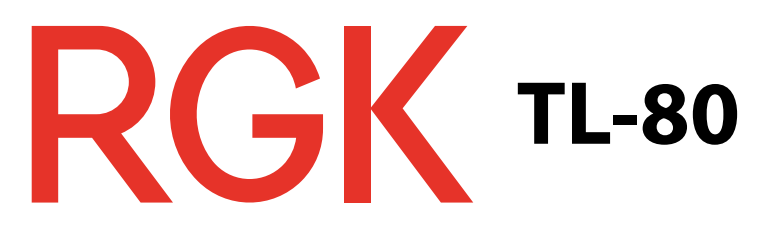

## **Содержание**

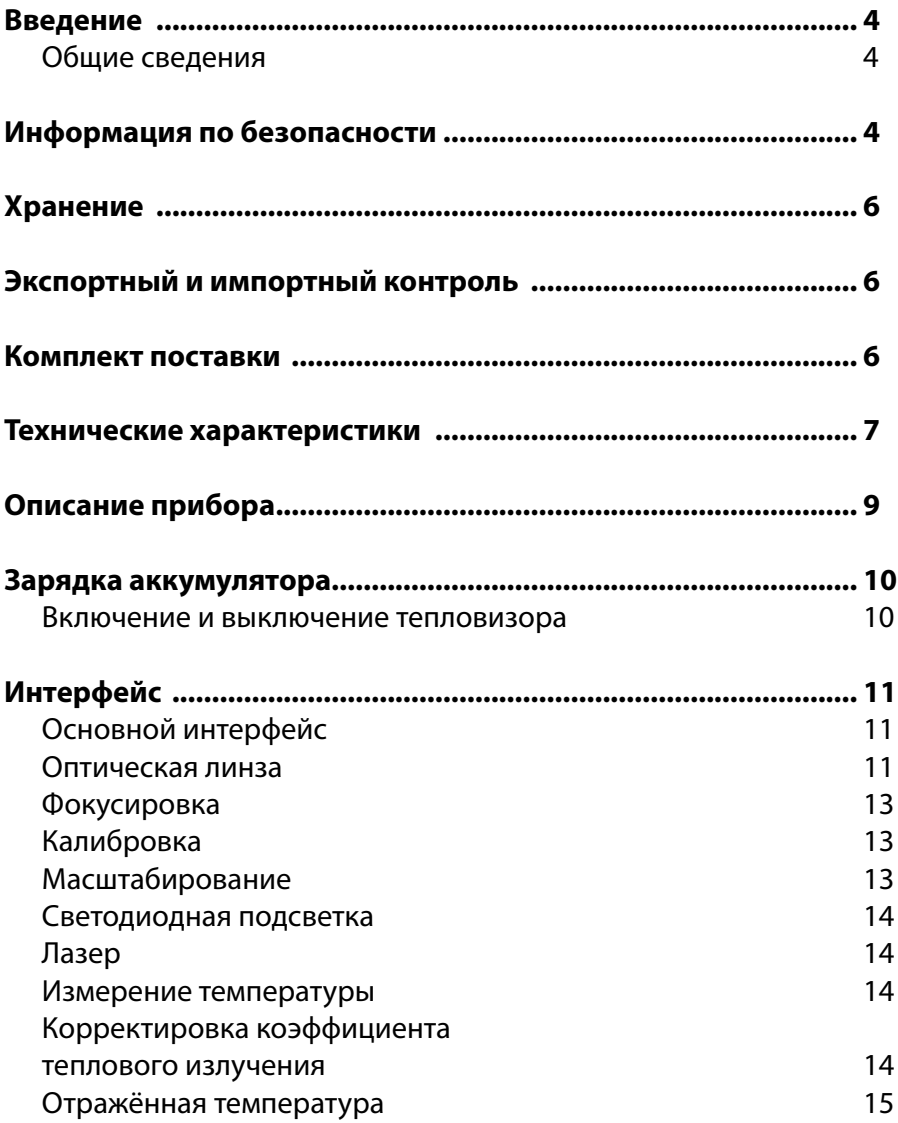

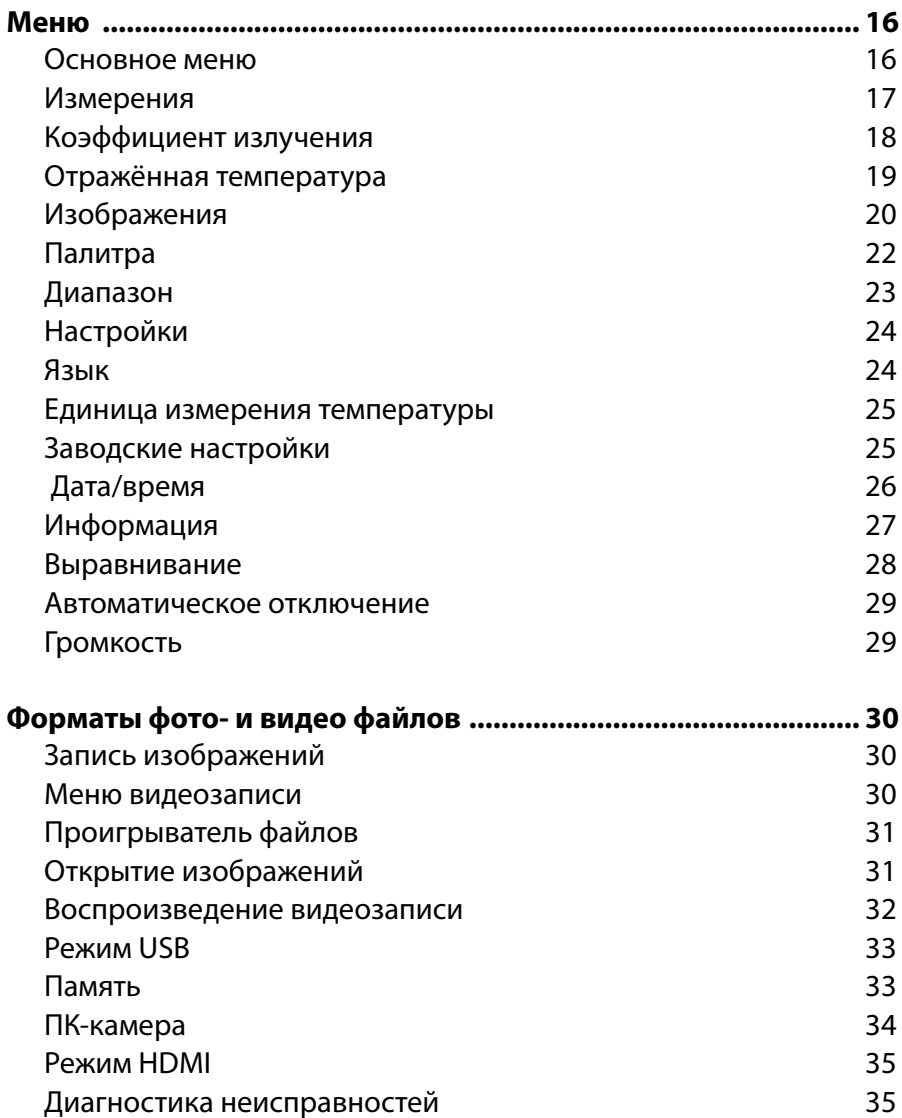

### **Введение**

#### **Общие сведения**

Тепловизор – это уникальный прибор, способный преобразовать инфракрасное (тепловое) излучение в видимое изображение. Любая деятельность, связанная с потреблением или преобразованием энергии, работой механических и электрических систем сопровождается тепловыми процессами, поэтому тепловизор позволяет контролировать состояние этих объектов по изменению температур (выявляя отклонения и нарушения). Тепловизор RGK TL-80 способен в режиме реального времени воспроизводить на ЖК-экране прибора всю тепловую информацию с поверхности обследуемого объекта, сохранять полученные данные на SD-карту для последующей обработки на ПК, а также записывать инфракрасное видео (далее «ИК-видео») со звуковыми эффектами. При подключении RGK TL-80 к монитору, имеющему HDMI выход, вы сможете отслеживать и контролировать тепловые показатели объекта на большом экране. Данный тепловизор разработан специально для специалистов в таких отраслях, как энергетика, электродиагностика, промышленность, а также компаний, осуществляющих надзор за объектами ЖКХ, системами ОВК и пр.

## **Информация по безопасности**

- Во избежание опасного воздействия лазерного излучения не направляйте лазер на людей и животных непосредственно или через отражающие поверхности.
- Не разбирайте и не вносите изменения в конструкцию тепловизора.
- Не наводите тепловизор с установленной или снятой крышкой объектива на источники сильного теплового излучения, например, солнце. Это может оказать отрицательное влияние на точность работы прибора, а также привести к поломке датчика тепловизора. Производитель не несёт ответственности за данное повреждение детектора (поломка такого рода не является гарантийным случаем).
- Не работайте с тепловизором при температуре окружающей среды выше +50°C, ниже -15°C. Высокая или низкая температуры могут повредить прибор.
- Следует правильно заряжать аккумуляторные батареи. Если зарядка батареи выполняется с нарушением требований, это может привести к ухудшению характеристик или сокращению срока службы батареи. Кроме того, батарея может заряжаться чрезмерно высоким током, это способно вызвать перегрев батареи или её взрыв, а значит, привести к получению травм.
- Заряжайте батарею только в температурном диапазоне от 0°С до +50°C. Если заряжать батарею при других температурах, она может перегреться и выйти из строя. Это также способствует сокращению срока службы батареи.
- Если существует опасность утечки электролита из батареи, необходимо немедленно выключить прибор и передать его в сервисный центр. В случае попадания электролита в глаза следует тщательно промыть глаза водой и обратиться за медицинской помощью.
- Не нарушайте целостности и не наносите механических повреждений батарее питания.
- Не размещайте батарею рядом с источником пламени, не подвергайте её воздействию солнечных лучей или высоких температур.
- Избегайте попадания воды на батарею и не работайте с ней во влажной атмосфере.
- Чистить корпус прибора необходимо влажной тканью и мягким мыльным раствором. Запрещено использовать абразивные вещества, изопропиловый спирт, растворители для очистки корпуса или экрана/объектива.
- Соблюдайте осторожность при очистке инфракрасных объективов. Не прикладывайте усилие при очистке, чтобы не повредить антиотражающее покрытие.
- При попадании тепловизора из холода в тепло, на нем конденсируется влага. Для защиты прибора необходимо выключить питание прибора и ожидать момента испарения влаги с его поверхности.

## **Хранение**

- Если тепловизор не используется, его необходимо поместить в прохладное и сухое помещение. При хранении прибора с батареей, ее заряд снижается.
- По окончании срока службы тепловизора необходимо направить прибор в компанию по утилизации электрических и электронных устройств (в соответствии с требованиями страны эксплуатации) или в ближайший сервисный центр RGK (контакты на сайте: rgk-tools.com).

### **Экспортный и импортный контроль**

При экспорте или импорте тепловизора RGK TL-80 соблюдайте правила контроля, принятые в соответствующих странах.

### **Комплект поставки**

- тепловизор,
- адаптер переменного тока,
- литий-ионная батарея,
- кабель USB,
- кабель HDMI,
- автомобильное зарядное устройство,
- карта памяти micro-SD,
- мягкая переносная сумка,
- наушники,
- программное обеспечение RGK Vision,
- шнурок на кисть,
- кабель-переходник USB,
- инструкция,
- гарантийный талон.

## **Технические характеристики**

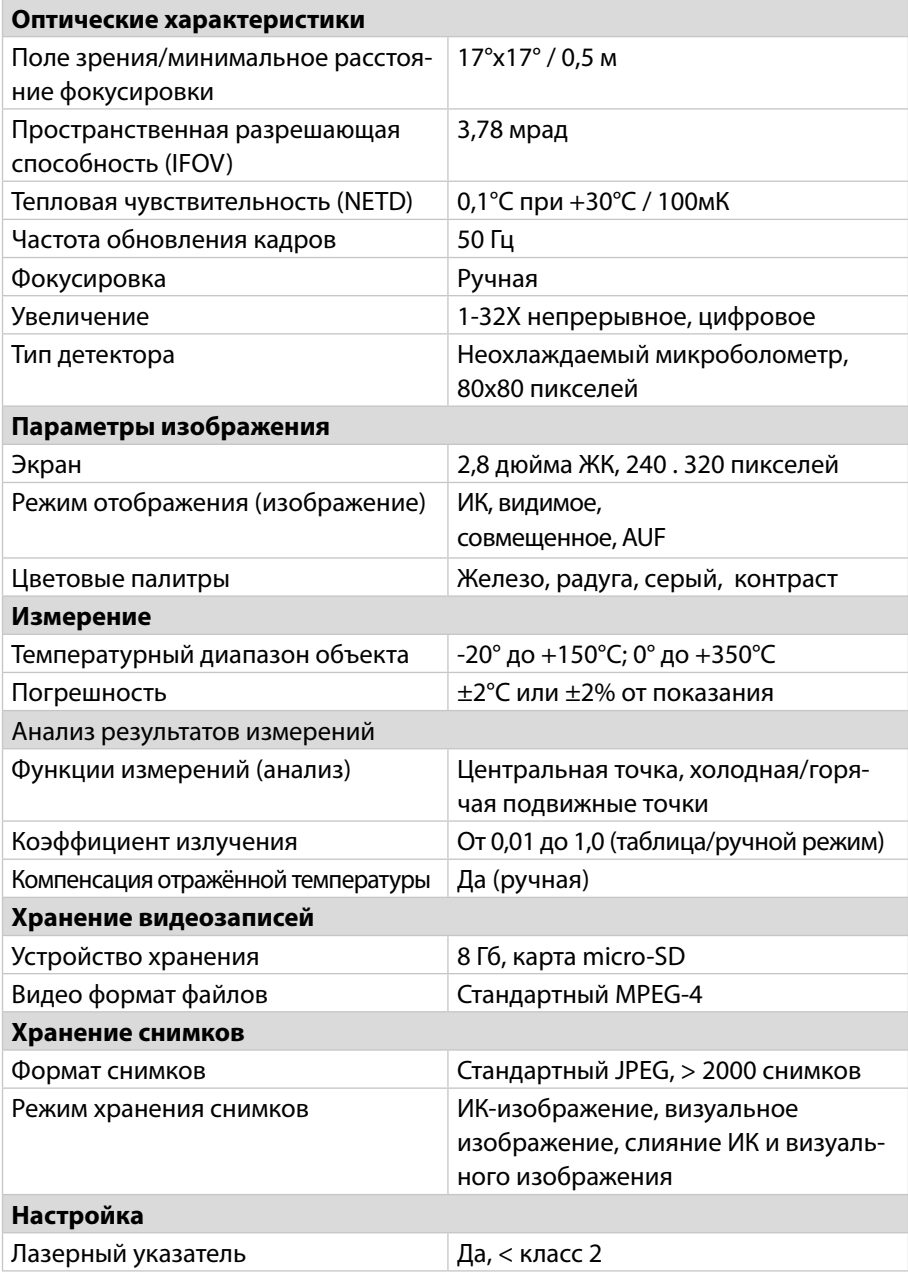

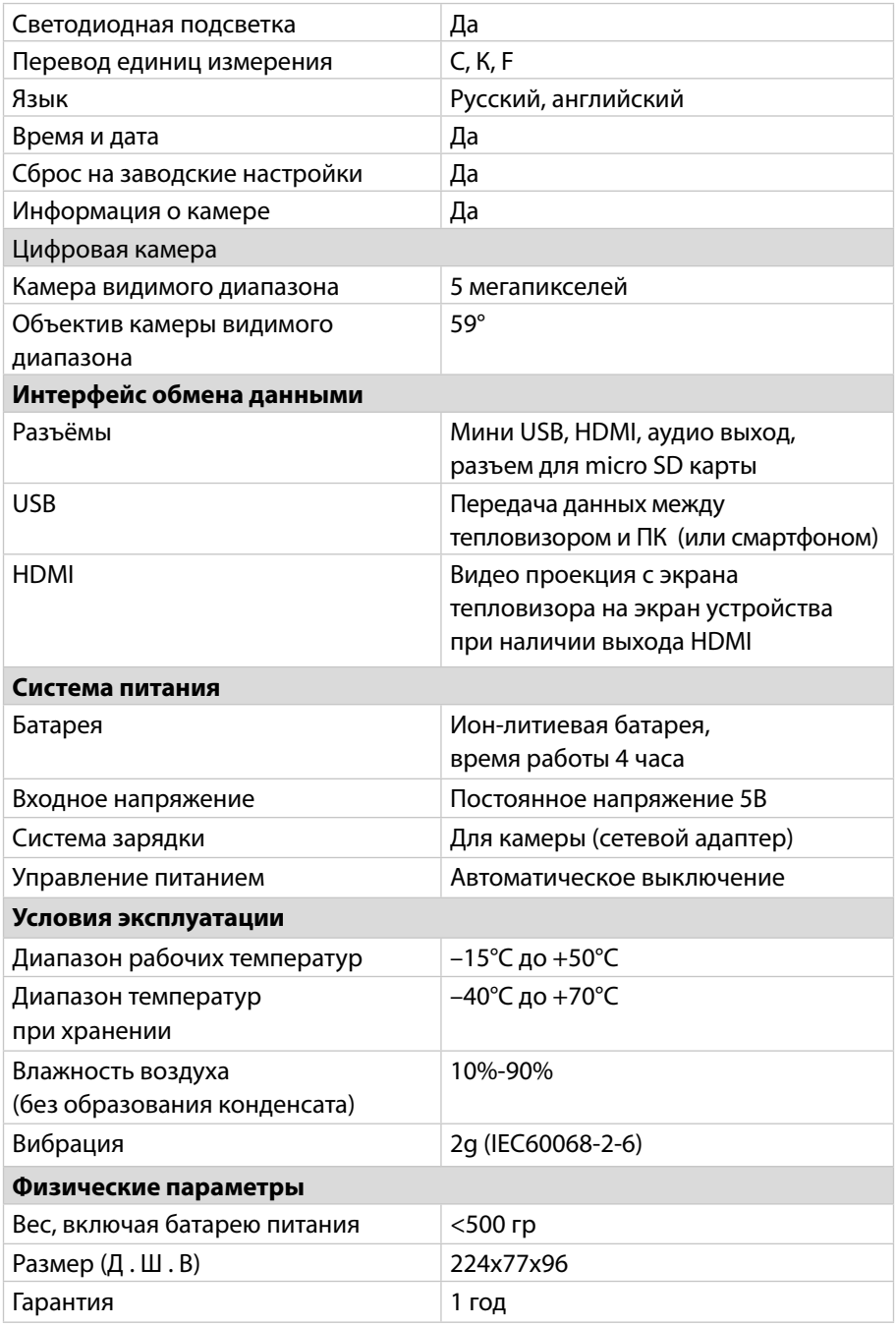

## **Описание прибора**

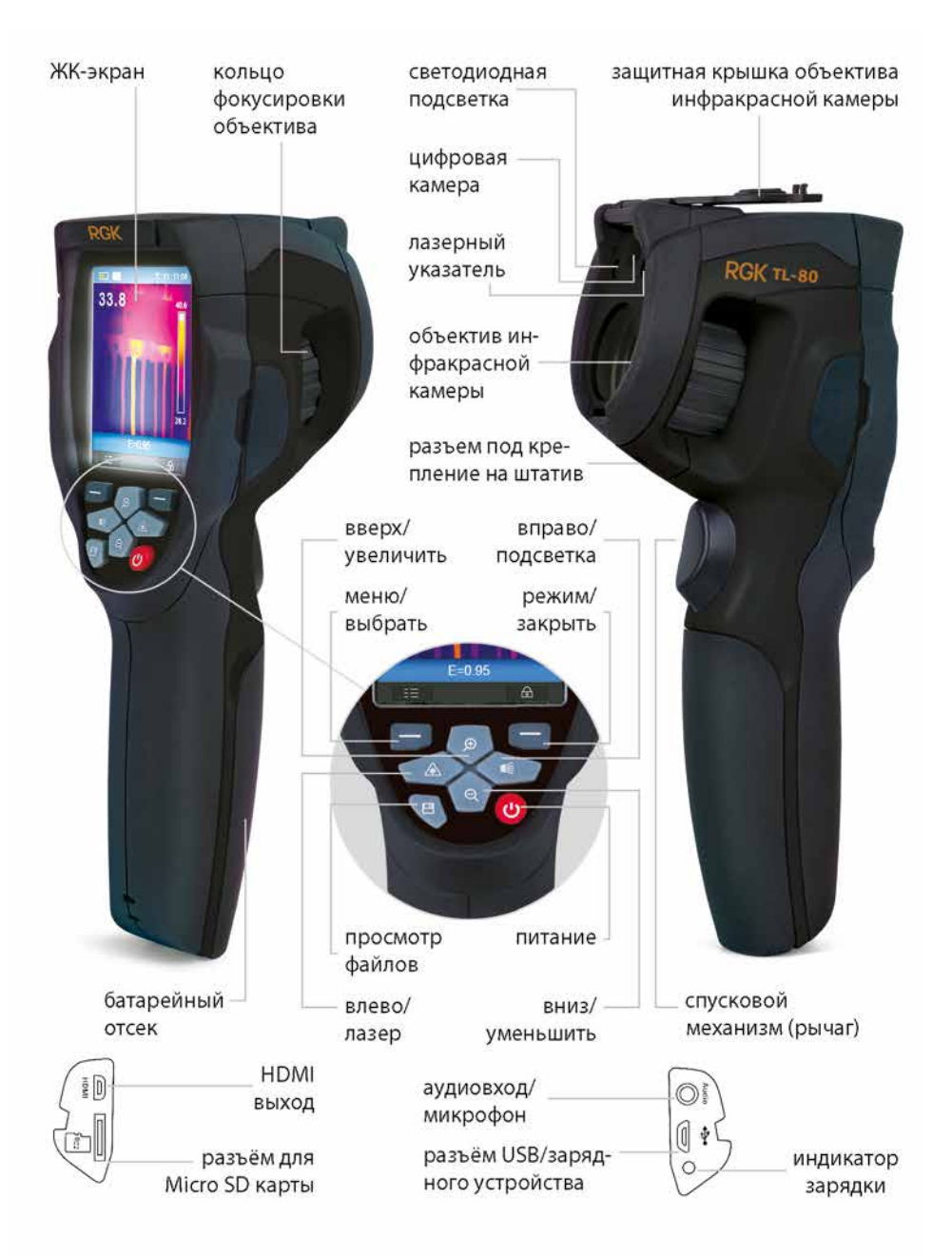

## **Зарядка аккумулятора**

Перед первым включением тепловизора необходимо заряжать батарею не менее двух часов. Степень заряженности батареи отображается с помощью 4-сегментного индикатора.

Для зарядки батареи необходимо выполнить следующие действия:

- подключить переходник сетевого адаптера к электрической розетке переменного тока и подключить выход адаптера постоянного тока к разъёму USB, индикатор зарядки включается;
- заряжать батарею следует до тех пор, пока индикатор не будет выглядеть в постоянном режиме так  $\Box$ , затем необходимо отключить зарядное устройство;
- отсоединить сетевой адаптер после окончания зарядки батареи от сети.

Тепловизор должен заряжаться и иметь собственную температуру, приблизительно равную комнатной. Не следует заряжать батарею при высокой или низкой температуре, т.к. это может привести к сокращению срока службы и ёмкости батареи.

#### **Включение и выключение тепловизора**

Для включения тепловизора нажать кнопку питания (!). Чтобы выключить питание тепловизора следует нажать и удерживать кнопку питания  $\bigcup$  в течение 2 секунд.

Примечание После включения тепловизора для получения более точных измерений и хорошего качества снимков детектору прибора требуется некоторое время для разогрева. Это время зависит от условий окружающей среды. Рекомендуется подождать примерно 10 минут после включения прибора, затем производить съёмку.

## **Интерфейс**

### **Основной интерфейс**

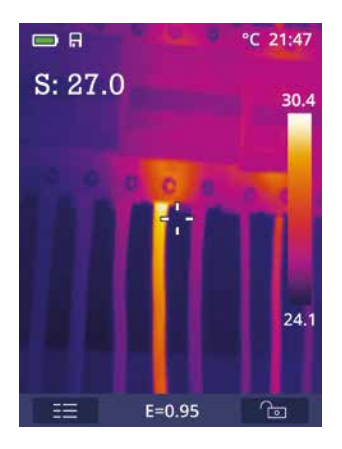

#### **Оптическая линза**

Тепловизор оснащён оптической линзой. Значение FOV представляет собой максимальную площадь, которая попадает в поле зрения объектива тепловизора на заданном расстоянии. В следующей таблице приведены показатели горизонтального FOV, вертикального FOV и интегрального IFOV для линз.

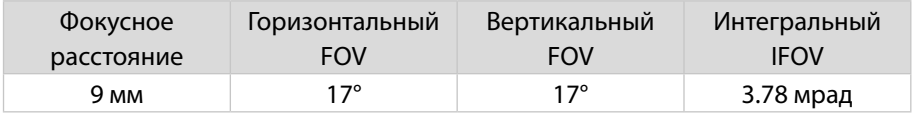

IFOV (мгновенное значение поля обзора) представляет собой минимальный элемент FOV, который можно обнаружить или рассмотреть на заданном расстоянии с единицей, выраженной в радианах. Формула расчёта выглядит следующим образом:

#### **IFOV = (Размер пикселя)/(Фокусное расстояние линзы)**

D:S теоретический (= 1/ IFOV теоретический) представляет собой размер пятна, который рассчитывается на основе размера пикселя матрицы детектора тепловизора и фокусного расстояния линзы. Пример: если в тепловизоре применяется линза 9 мм, то размер пикселя детектора составляет 25мкм. Горизонтальный FOV = 17°, вертикальный FOV = 17°, интегральный IFOV 34 мкм/9 мм = 3.78 мрад;

### **D:S теоретический (= 1/ IFOV теоретический) = 265:1**

D:S измеренный (= 1/ IFOV измеренный) – это размер пятна, который необходим для измерения точного значения температуры. Обычно, D:S измеренный в 2-3 меньше D:S теоретический, это означает, что площадь мишени должна быть в 2-3 раза больше по сравнению с расчётным, теоретическим значением D:S.

#### **Примечание**

Теоретический IFOV представляет собой минимальный размер объекта, который тепловизор в состоянии обнаружить. IFOV измеренный – это минимальный размер объекта, температуру которого можно точно измерить с помощью тепловизора и идентифицировать.

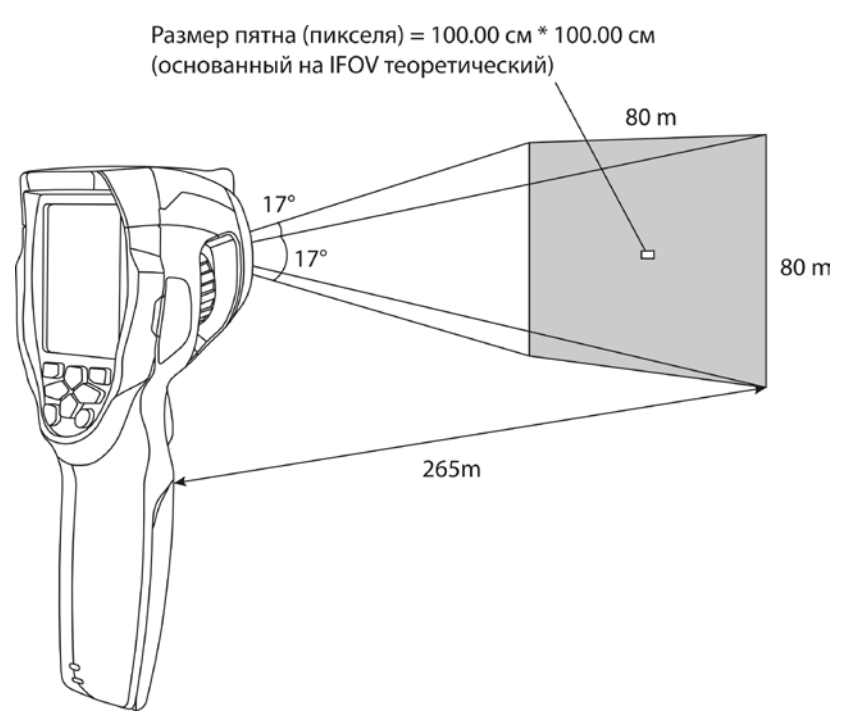

#### **Фокусировка**

Для регулировки фокуса следует повернуть объектив ИК-камеры по часовой или против часовой стрелки; как только объект окажется в фокусе, изображение приобретает более чёткое очертание. Если объект выходит из фокуса, изображение становится размытым.

#### **Калибровка**

Изображение становится расплывчатым, если тепловизор не откалиброван в течение нескольких минут или произошла смена объекта измерения. Для получения чёткого изображения необходимо откалибровать прибор. Тепловизор имеет два режима калибровки: ручной и автоматический. В ручном режиме следует однократно нажать кнопку «Питание», автоматическая калибровка выполняется по умолчанию.

#### **Масштабирование**

Тепловизор имеет режим постоянного масштабирования 1-32х:

- В основноминтерфейсе следует нажать кнопку «Вверх», изображение увеличивается на 10%, длительное нажатие кнопки приводит к непрерывному увеличению изображения, вплоть до 32х.
- В основноминтерфейсе следует нажать кнопку «Вниз», изображение уменьшается на 10%, длительное нажатие кнопки приводит к непрерывному уменьшению изображения.

При использовании данного режима индикатор от «1Х» до «32Х» отображается в верхней части экрана.

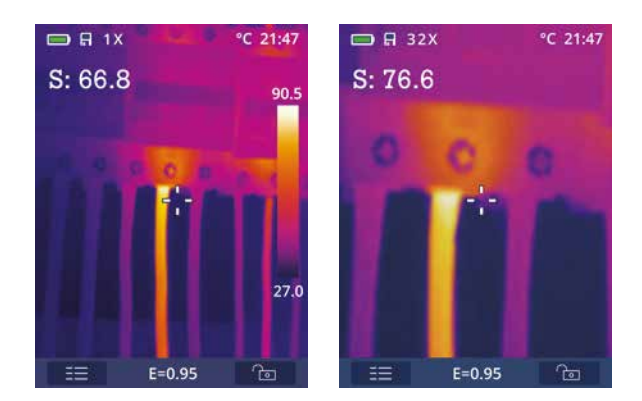

#### **Светодиодная подсветка**

• В основном интерфейсе нажать и удерживать кнопку «Вправо» в течении 2 секунд для включения/выключения светодиодной подсветки.

#### **Лазер**

• В основном интерфейсе нажать и удерживать кнопку «Влево» в течении 2 секунд для включения/выключения лазера.

#### **Измерение температуры**

Все объекты излучают тепловую энергию. Объём излучаемой энергии зависит от температуры поверхности и коэффициента излучения. Тепловизор воспринимает тепловую энергию поверхности объекта и использует её для расчёта значений температуры. Большинство предметов и материалов, например, окрашенные металлы, дерево, кожа, ткань, обладают высоким коэффициентом теплового излучения, поэтому показания получаются достаточно точными. Если поверхность обладает хорошей способностью к излучению тепловой энергии, то коэффициент теплового излучения будет варьироваться в диапазоне 0.90-0.97. Материалы с блестящими поверхностями и неокрашенные металлы выделяют малое количество тепловой энергии и имеют, как правило, коэффициентизлучения <0.6 (требуетсяболееточныйподбор коэффициента). Настройки показателей излучения позволяют прибору более точно рассчитывать фактические температуры поверхности.

#### **Корректировка коэффициента теплового излучения**

Правильный коэффициент теплового излучения необходим для более точного измерения температуры поверхности объекта. Коэффициент теплового излучения оказывает основное влияние на точность измерения тепловизором температурных показателей. Оценка этого коэффициента, хоть и не всегда, позволяет получить более точные показания измерений температуры.

#### **Примечание**

Точную температуру поверхности с коэффициентом теплового излучения <0,60 определить довольно сложно. Чем ниже коэффициент теплового излучения, тем выше потенциальная погрешность измерения температуры. Это справедливо и в том случае, если коэффициент теплового излучения откорректирован правильно. Коэффициент теплового излучения выбирается из опыта или по таблице материалов. Основной коэффициент теплового излучения отображается на ЖК-мониторе как E=x.xx. В следующей таблице приведены коэффициенты теплового излучения основных материалов.

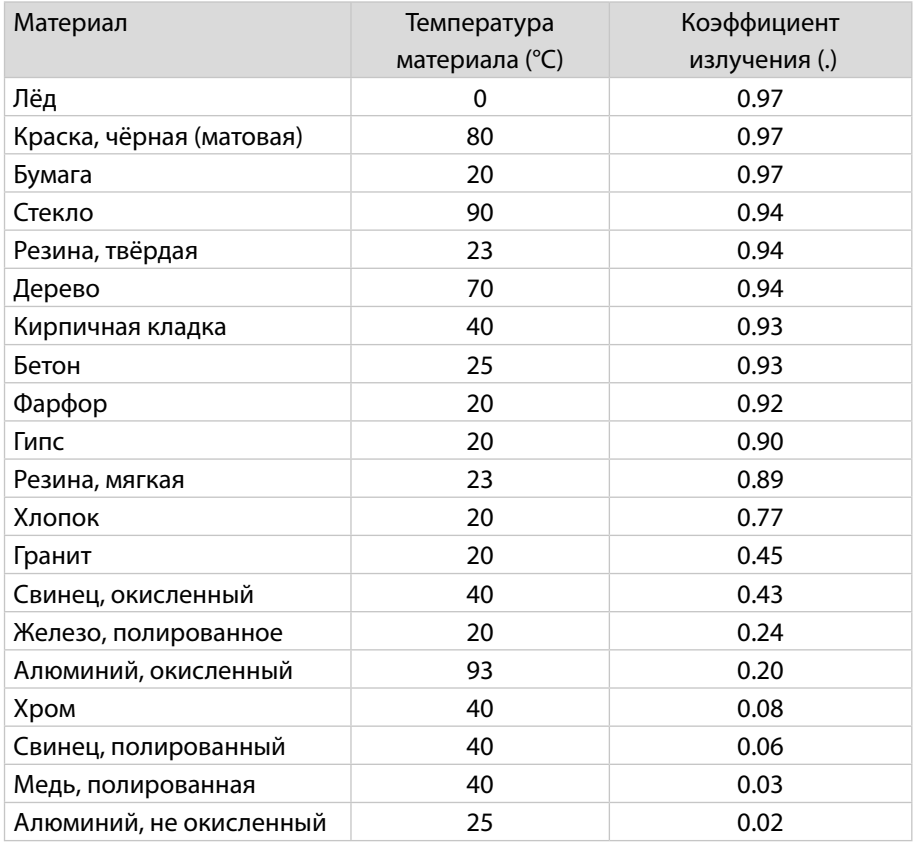

#### Таблица коэффициентов излучения

#### **Отражённая температура**

В большинстве случаев отраженная температура равна температуре окружающего воздуха. Она учитывается только в том случае, если рядом с объектом измерения расположен объект с более высоким тепловым излучением и соответственно более высокой температурой. Отраженная температура оказывает слабое влияние на предметы с высоким тепловым излучением. Отраженную температуру можно настроить индивидуально.

### **Меню**

Меню и кнопки обеспечивают доступ к изображениям, измерениям, ИК-камере, снимкам, режиму воспроизведения и настройкам.

#### **Основное меню**

Основное меню – это базовый интерфейс тепловизора, оно содержит шесть пунктов: измерения, коэффициент излучения, изображение, палитра, диапазон, настройки.

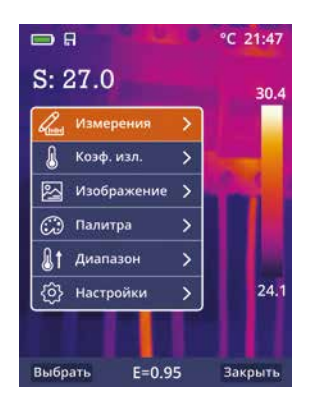

**Измерения:** настройка для расчетов и отображения радиометрических данных измерения температуры, которые касаются снимков.

**Коэффициент излучения:** настройка типа материала и коэффициента излучения объекта измерения, можно также настроить отраженную температуру.

**Изображение:** позволяет просматривать изображения на ЖК-экране тепловизора (ИК, видимое, совмещенное, AUF).

**Палитра:** тип цветовой палитры.

**Диапазон:** выбор диапазона температурного измерения.

**Настройки:** позволяют выбрать язык, единицу измерения температуры, восстановить заводские настройки, настроить дату, время, отобразить данные о приборе, произвести выравнивание (настройка рабочей дистанции), задать интервал автоматического выключения и настроить звук.

#### **Измерения**

В основном меню подсвечен индикатор «Измерения», следует нажать кнопку «Выбрать» или «Вправо», чтобы просмотреть подменю измерений, которое содержит:

**«Центр.»** (центральная точка – фиксированная в центре экрана),

**«Гор. т»** (горячая точка – подвижная),

**«Хол. т»** (холодная точка – подвижная)

**Центр.:** измерение температуры в центральной точке.

**Гор. т.:** фиксация максимальной температуры, попадающей в поле зрения, на экране прибора.

**Гор. т.:** фиксация минимальной температуры, попадающей в поле зрения, на экране прибора.

• Нажать «Выбрать», чтобы выбрать (Центр), (Гор. т.), (Хол. т.) для открытия соответствующей точки измерения температуры.

Индикатор означает, что соответствующая точка измерения активна.

Индикатор  $\bigcirc$  означает, что соответствующая точка измерения не активна.

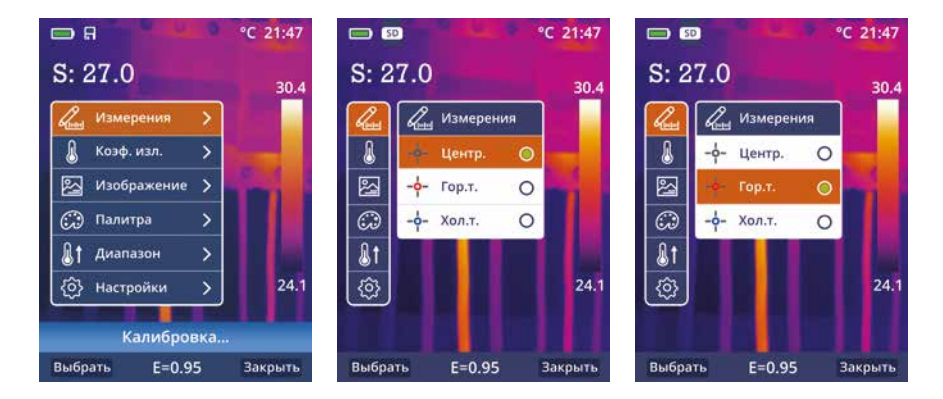

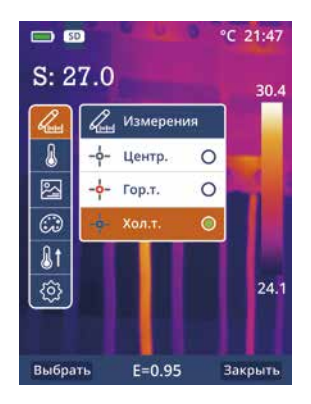

#### **Коэффициент излучения**

В основном меню нажать кнопку «Вверх» или «Вниз», подсвечивается индикатор «Коэф. изл.» (Коэффициент теплового излучения), нажать кнопку «Выбрать» или «Вправо», выводится подменю параметров объекта (Настройка).

В подменю нажать кнопку «Вверх» или «Вниз», подсвечивается индикатор «Коэф. изл.», нажать кнопку «Выбрать» или «Вправо», выводится подменю коэффициента излучения (Коэф. изл.).

Для выставления коэффициента теплового излучения вручную необходимо нажать «Выбрать» на подсвеченном параметре «Ручной ввод», с левой стороны от цифрового значения появится символ (±), однократное нажатие кнопки «Вверх» увеличит значение коэффициента излучения на 0,01 ед., однократное нажатие кнопки «Вниз» уменьшит значение коэффициента излучения на 0,01 ед. При удержании кнопки «Вверх» или «Вниз» значение коэффициента излучения будет автоматически увеличиваться на 0,01 ед. до момента, пока не будет отпущена кнопка «Вверх» или «Вниз». Значение коэффициента теплового излучения можно изменять в диапазоне 0,01-1,00.

Далее, для фиксации выбранной величины коэффициента – нажать кнопку «Выбрать»; для дальнейшего выхода из этого режима настройки – нажать кнопку «Закрыть».

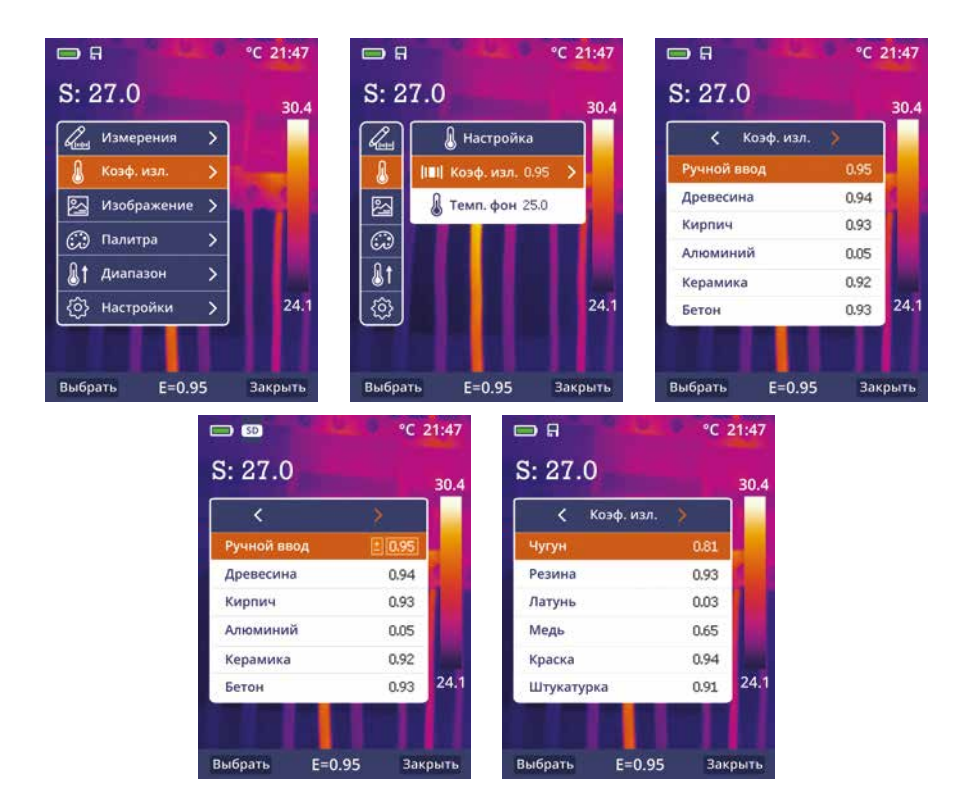

### **Отражённая температура**

Отраженная температура важна для радиометрических измерений температуры. Тепловизор имеет температурную компенсацию для отраженной температуры. Для получения более точных результатов измерений следует задать отраженную температуру. В большинстве случаев отраженная температура соответствует температуре окружающего воздуха. В случаях если объекты с сильным излучением имеют существенно более высокую температуру (по сравнению с объектом измерения) и находятся в непосредственной близости от области замера, следует настроить данную поправку.

- В подменю (Коэф. изл.) нажать кнопку «Вверх» и «Вниз», подсвечивается параметр «Темп. фон».
- Нажать кнопку «Выбрать», с правой стороны от окна с температурным показателем появится символ (±).
- Нажать кнопку «Вверх» или «Вниз» для изменения величины отраженной температуры.
- Нажать «Выбрать» для подтверждения или «Закрыть» для выхода из режима без изменений.
- После настройки «Темп. фон.» и подтверждения выбранного значения нажав «Выбрать», для выхода в основной интерфейс нажмите кнопку «Закрыть».

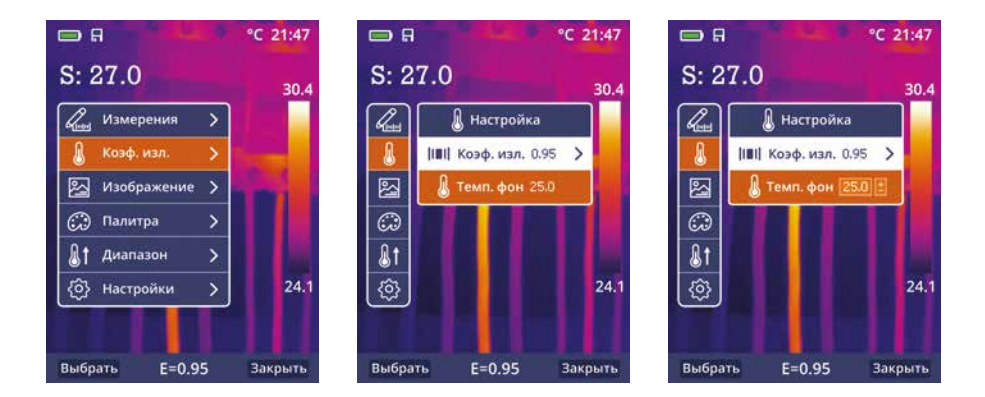

### **Изображения**

- В основном меню нажать кнопку «Вверх» или «Вниз», до наведения на индикатор «Изображение» – подсвечивается на экране прибора.
- Нажать кнопку «Выбрать» или «Вправо», появится подменю тепловизора, которое содержит инфракрасное изображение (ИК), видимое изображение (Видимое), совмещённое изображение (Совмещенное), полученное слиянием (AUF).
- Нажать кнопку «Вверх» или «Вниз», чтобы выбрать требуемый режим – подсвечивается на экране прибора.
- Нажать кнопку «Выбрать» для установки требуемого режима или «Закрыть», чтобы выйти из подменю без изменений.

Тепловизор имеет 4 режима вывода изображений на экране: ИК, видимое, совмещённое.

**ИК:** отображает только инфракрасное изображение;

**Видимое:** отображает только видимое изображение;

**Совмещённое:** инфракрасное изображение помещается в центр видимого.

**AUF:** инфракрасное изображение накладывается на видимое.

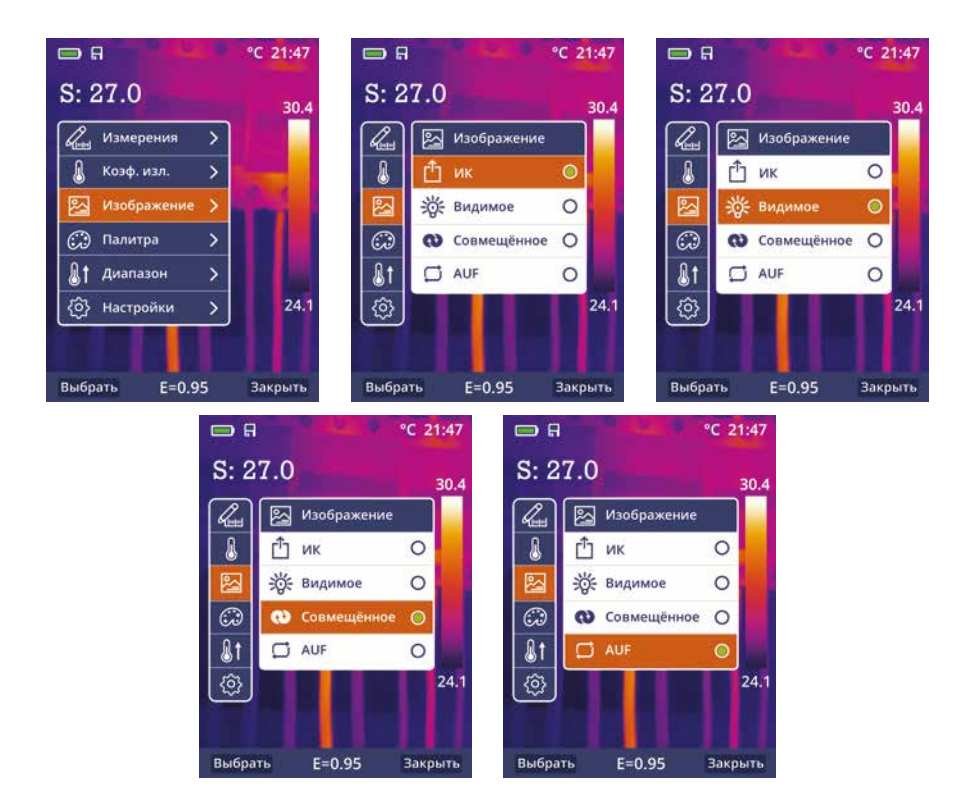

Режим AUF позволяет задать температурный диапазон, в котором ИК изображение накладывается на видимое. Например: необходимо увидеть участки с температурой от 30 до 38С. Температуру выше или ниже необходимо отсечь. Для этого при включённом режиме AUF нажать и удерживать 2 сек. клавишу «замок». На температурной шкале включится установка значения вручную. Клавишами «право» и «лево» задаётся температура. Клавишами «вверх» и «вниз» переключается между верхним и нижним пределами. Клавишой «да» сохраняется настройка. Для отмены настройки нужно еще раз нажать на «Отменить» и далее на кнопку «Замок» для перехода в стандартный режим. После настройки и активации функции в ИК изображении будет видим только заданный диапазон.

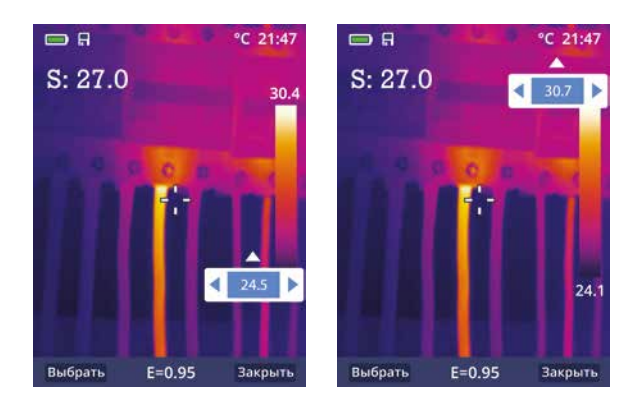

#### **Палитра**

Цветовая палитра позволяет изменить цветовое представление инфракрасных изображений на экране прибора или в программном обеспечении. Тепловизор предусматривает выбор цветовой палитры, обеспечивающей максимальное качество изображения при решении конкретных задач.

Выбор палитры

- В основном меню нажать кнопку «Вверх» или «Вниз», индикатор «Палитра» будет подсвечен на экране прибора.
- Нажать кнопку «Выбрать» или «Вправо», отобразится 4 вида палитр: железо, радуга, серый, контраст.
- Нажать кнопку «Вверх» или «Вниз», выбранная палитра подсвечивается на экране прибора.
- Нажать кнопку «Выбрать», чтобы выбрать палитру или нажать кнопку «Закрыть» для выхода из режима.

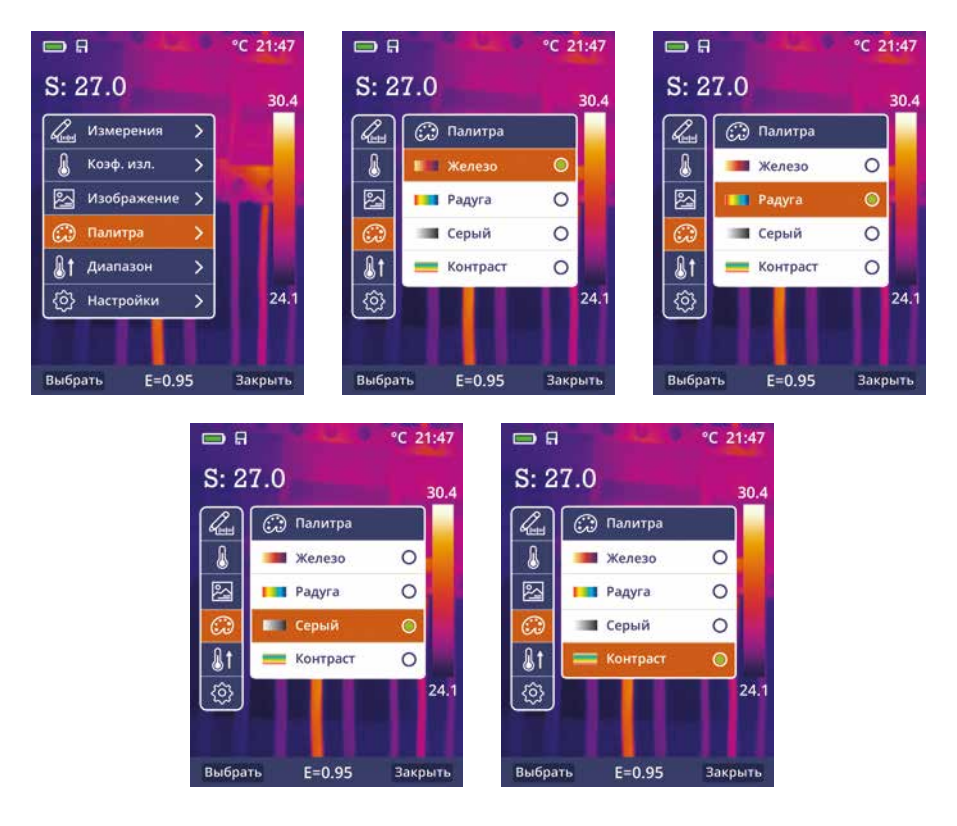

### **Диапазон**

На выбор предлагается два температурных режима измерения: «-20°С+150°С» и «0°С+350°С»

Для более точного измерения целесообразно выбрать режим «-20°С+150°С», в случае если измеряемые температуры превышают 150°С, то необходимо установить «0°С+350°С».

- В основном меню нажать кнопку «Вверх» или «Вниз», когда подсветится режим «Диапазон», нажать кнопку «Выбрать» или «Вправо».
- В подменю появятся температурные режимы, нажать кнопку «Вверх» или «Вниз», подсвечивается выбранный диапазон измерений.
- Нажать кнопку «Выбрать» для подтверждения, «Закрыть» для выхода из режима без изменений.

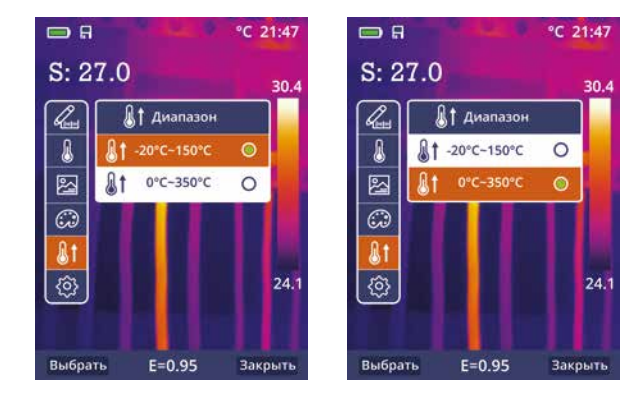

#### **Настройки**

В основном меню нажать кнопку «Вверх» или «Вниз», подсвечивается индикатор «Настройки» на экране прибора.

• Нажать кнопку «Выбрать» или «Вправо», выводится подменю настроек.

#### **Язык**

- В подменю настроек нажать кнопку «Вверх» или «Вниз», подсвечивается индикатор «Язык».
- Нажать кнопку «Выбрать» или «Вправо», выводится подменю для выбора языка.
- Нажать кнопку «Влево» или «Вправо», подсвечивается выбранный язык.
- Нажать кнопку «Выбрать» для подтверждения, «Закрыть» для выхода из режима без изменений.

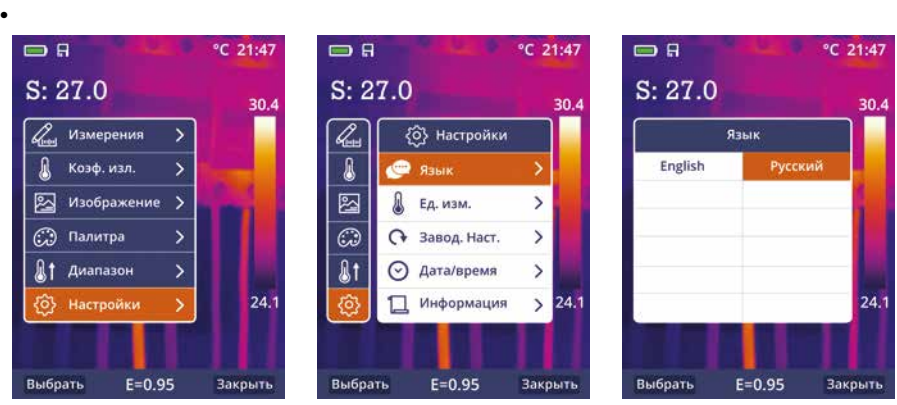

#### **Единица измерения температуры**

- В подменю настроек нажать кнопку «Вверх» или «Вниз», подсвечивается индикатор «Ед. изм.» (Единица измерения температуры) на экране прибора.
- Нажать кнопку «Выбрать» или «Вправо», выводится подменю единиц измерения температуры.
- Нажать кнопку «Вверх» и «Вниз», подсвечивается выбранная единица измерения температуры.
- Нажать кнопку «Выбрать» для подтверждения или «Закрыть» для выхода из режима без изменений.

На выбор предлагается 3 единицы измерения температур: °С, °F и K.

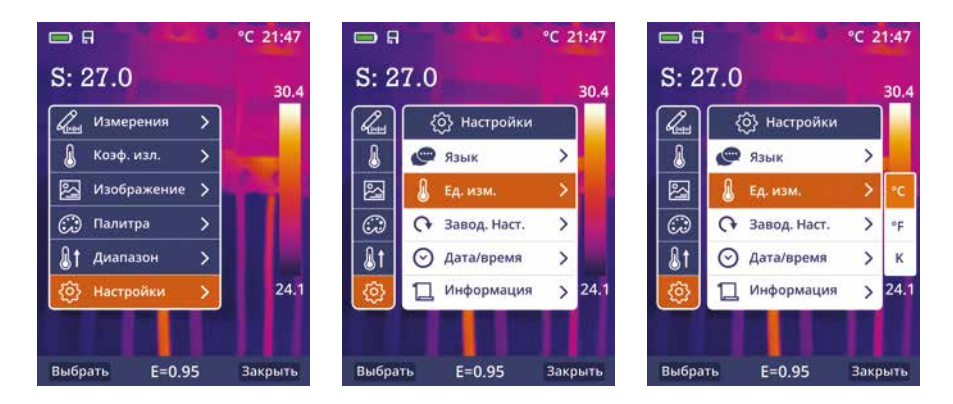

#### **Заводские настройки**

В подменю настроек нажать кнопку «Вверх» или «Вниз», подсвечивается индикатор «Завод. наст.» (Заводские настройки) на экране прибора.

Нажать кнопку «Выбрать» или «Вправо», отображается подменю «Восстановление заводских настроек» (Восст. завод. уст.?).

Нажать кнопку «ДА» для восстановления заводских настроек, нажать кнопку «Отмена» для выхода из режима без изменений. Заводские настройки тепловизора выглядят следующим образом:

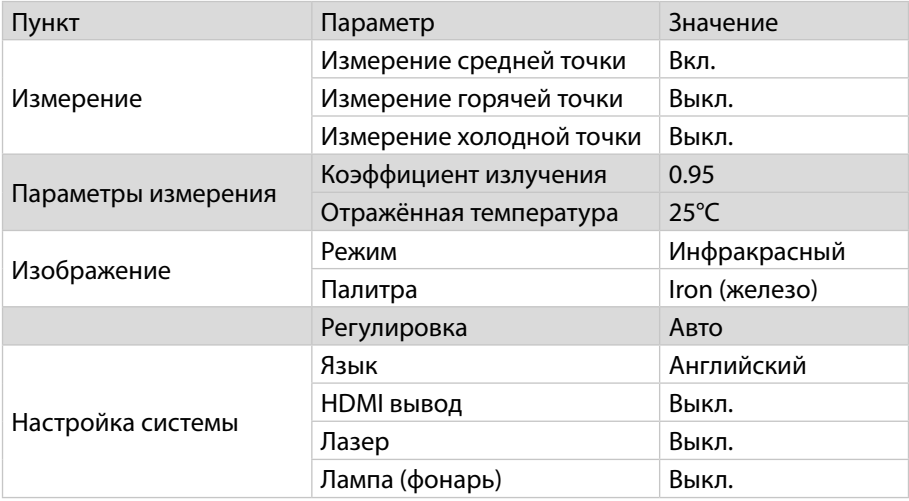

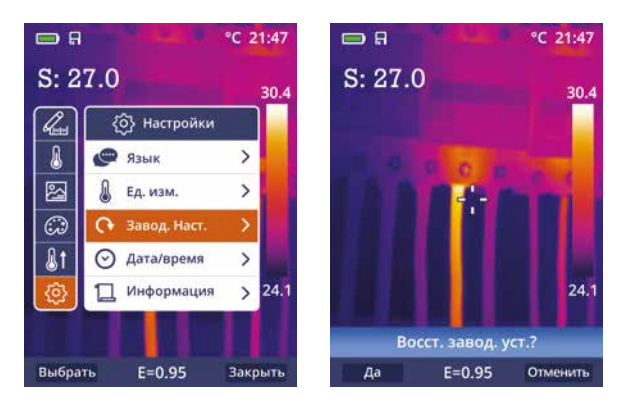

#### **Дата/время**

- В подменю настроек нажать кнопку «Вверx» подсвечивается «Дата/время» на экране прибора.
- Нажать кнопку «Выбрать» или «Вправо», выводится подменю «Дата» и «Время»
- Нажать кнопку «Влево» и «Вправо», подсвечивается выбранный пункт в меню.

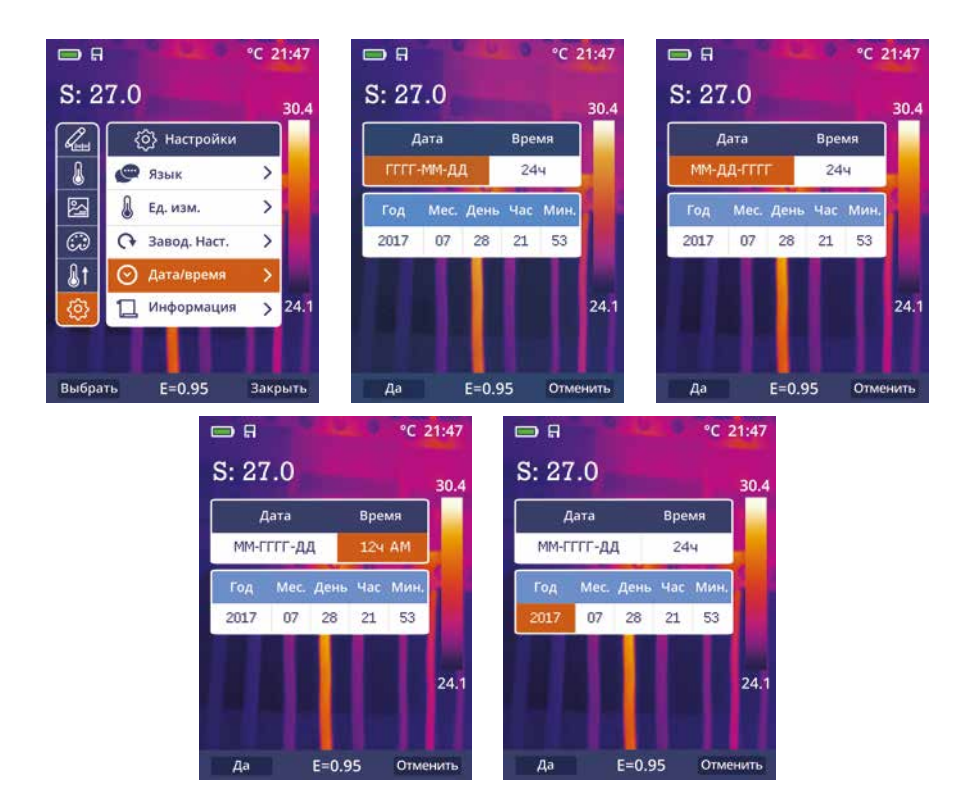

- Нажать «Вверх» и «Вниз», чтобы изменить значение выбранного пункта меню.
- Нажать кнопку «ДА» для подтверждения или «Отмена» для выхода из режима без изменений.

#### **Информация**

- В подменю настроек нажать кнопку «Вверх» или «Вниз», подсвечивается индикатор «Информация» на экране прибора.
- Нажать кнопку «Выбрать» или «Вправо», отображается подменю «информация» с указанием параметров тепловизора.
- Нажать кнопку «Закрыть» для перехода в основной интерфейс.

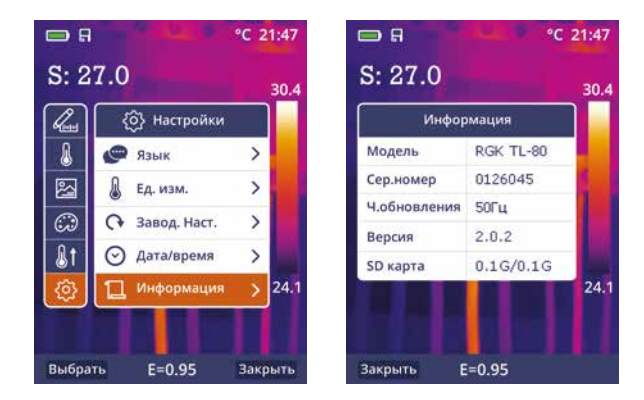

#### **Выравнивание**

- В подменю настроек нажать кнопку «Вверх» или «Вниз», подсвечивается индикатор «Выравнивание» на экране прибора.
- Нажать кнопку «Выбрать» или «Вправо», отображаются рабочие дистанции 0.5, 1, 1.5 и >2.
- Нажать кнопку «Вверх» или «Вниз», подсвечивается выбранная дистанция.
- Нажать кнопку «Выбрать» для подтверждения или «Закрыть» для выхода из режима без изменений.

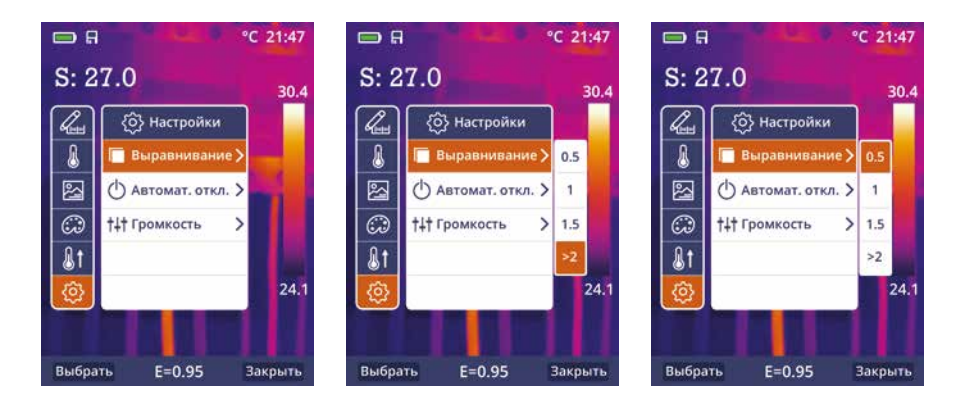

#### **Автоматическое отключение**

- В подменю настроек нажать кнопку «Вверх» или «Вниз», подсвечивается индикатор «Автомат. откл.» (Автоматическое отключение тепловизора) на экране прибора.
- Нажать кнопку «Выбрать» или «Вправо», отображаются параметры (Отключить, 5 минут, 10 минут, 30 минут).
- Нажать кнопку «Вверх» или «Вниз», подсвечивается выбранный параметр.
- Нажать кнопку «Выбрать» для подтверждения или «Закрыть» для выхода из режима без изменений.

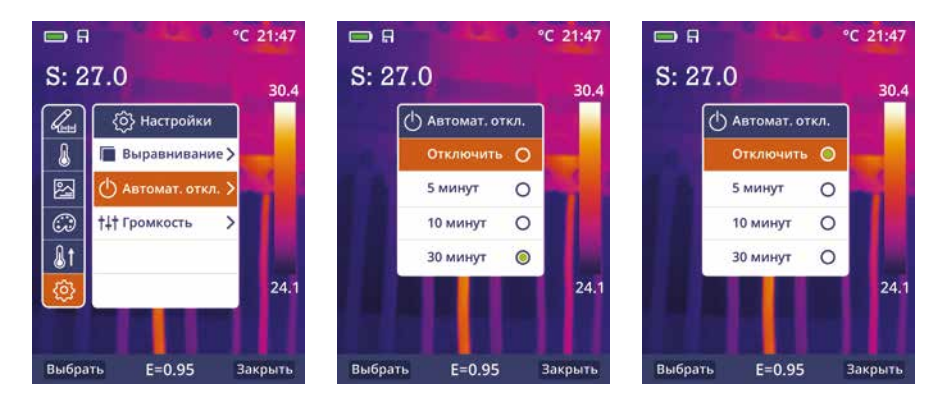

### **Громкость**

- В подменю настроек нажать кнопку «Вверх» или «Вниз», подсвечивается индикатор «Громкость» на экране прибора.
- Нажать кнопку «Выбрать» или «Вправо», отображается шкала громкости.
- Для установки уровня громкости нажать кнопку «Вправо» или «Влево».
- Для подтверждения нажать кнопку «Выбрать» или «Закрыть» для выхода из режима без изменений.

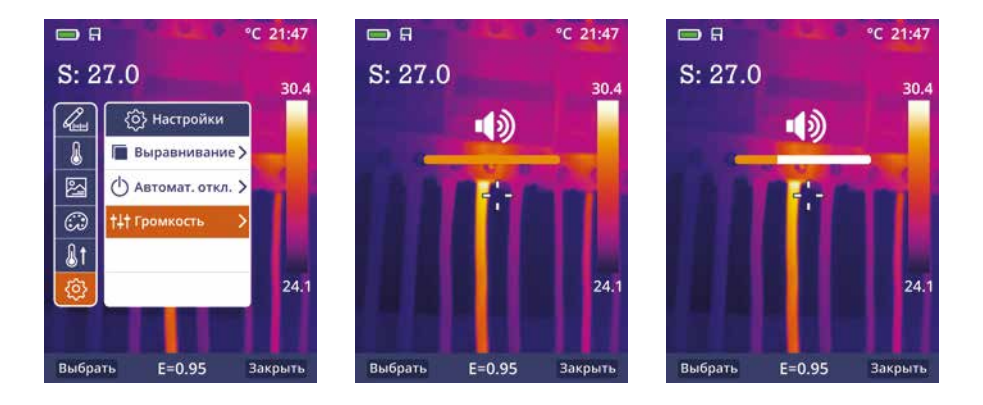

## **Форматы фото- и видео файлов**

Тепловизор выполняет снимки и видеозаписи. В режиме фотосъемки тепловизор может сохранять тысячи изображений. Каждое изображение имеет разрешение 1280x960 пикселей в формате \*.jpg и сохраняет инфракрасные и видимые данные в форме снимка. В режиме видеозаписи тепловизор может записывать ИК-видео и сохранять данные в формате .mp4.

**Примечание** Изображения и видеозаписи хранятся на SD-карте. Изображения можно легко считывать и анализировать с помощью ПО RGK Vision.

#### **Запись изображений**

- В основном интерфейсе нажать спусковой механизм прибора (рычаг), чтобы зафиксировать снимок.
- Для сохранения снимка нажать кнопку «Сохранить» или «Отмена» для выхода без записи изображения.

#### **Меню видеозаписи**

Тепловизор может выполнять видеозапись в формате \*.mp4.

• Нажать рычаг прибора и удерживать его нажатым в течение 2 секунд, приступить к записивидеос голосовымсопровождением (Для звукового сопровождения подключение гарнитуры обязательно).

• Для остановки видеозаписи повторно нажать рычаг прибора. Видеозапись сохраняется в видеофайле. Нажать кнопку «Отмена», чтобы остановить видеозапись без сохранения файла.

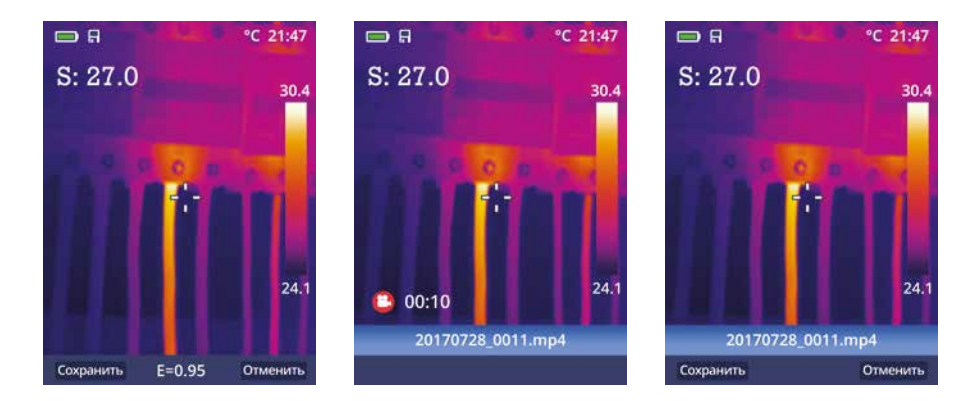

#### **Проигрыватель файлов**

Нажать кнопку управления «Просмотр файлов», отображается проигрыватель файлов, который выводит изображения и видеозаписи на экран тепловизора.

#### **Открытие изображений**

- Нажать кнопку «Вверх», «Вниз», «Влево» и «Вправо», на экране подсвечивается изображение, которое следует выбрать.
- Нажать кнопку «Открыть», чтобы открыть изображение.
- Нажать кнопку «Вверх» для увеличения изображения, «Вниз» для его уменьшения.
- Нажать кнопку «Влево», чтобы открыть предыдущее изображение, нажать кнопку «Вправо», чтобы открыть следующее изображение.
- Для удаления изображения в основном меню просмотра файлов нажать кнопку «Далее», откроется подменю (Выход, Удалить, Удалить все).
- Для выхода в основной интерфейс кнопкой «Вверх» или «Вниз» навестись на иконку «Выход» и нажать кнопку «Да».
- Для удаления снимка, навестись кнопкой «Вверх» или «Вниз» на иконку (Удалить) и нажать кнопку «ДА» два раза, для отмены этого действия нажать кнопку «Отмена».
- Для удаления всех файлов навестись кнопкой «Вверх» или «Вниз» на иконку (Удалить все) и нажать кнопку «ДА» два раза, для отмены этого действия нажать кнопку «Отмена».

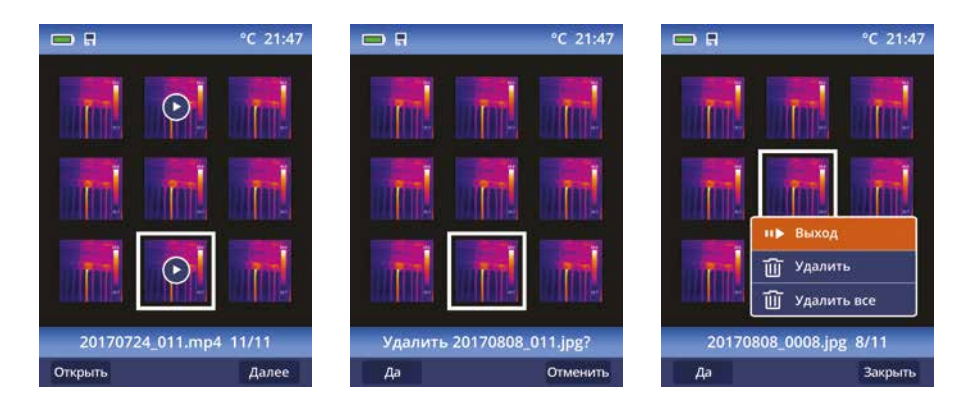

#### **Воспроизведение видеозаписи**

- Нажать кнопку «Вверх», «Вниз», «Влево» и «Вправо», подсвечиваются файлы видеозаписи.
- Нажать кнопку «Открыть» для входа в выбранный видеофайл.
- Нажать спусковой рычаг для просмотра видеофайла.
- Чтобыуслышать голосовое сопровождение, необходимоподключить наушники.
- Для удаления видеофайла в режиме просмотра нажать кнопку «Далее», откроется подменю (Выход, Удалить, Удалить все).
- Для выхода в основной интерфейс нажать кнопку «Выход».
- Для удаления одного видеофайла навестись кнопкой «Вверх» или «Вниз» на иконку (Удалить) и нажать кнопку «ДА» два раза, для отмены этого действия нажать кнопку «Отмена».
- Для удаления всех файлов навестись кнопкой «Вверх» или «Вниз» на иконку (Удалить все) и нажать кнопку «ДА» два раза, для отмены этого действия нажать кнопку «Отмена».
- Для возврата в режим проигрывателя нажать кнопку «Закрыть».
- Для перехода в основной интерфейс нажать повторно кнопку «Просмотр файлов».

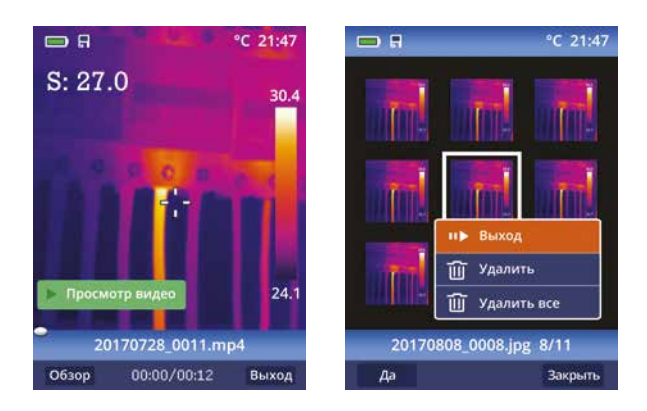

#### **Режим USB**

Кабель USB подключить к ПК и включенному тепловизору, на экране тепловизора появится окно «USB-соединение» с двумя режимами (Память и ПК-камера). Кнопками «Вверх» или «Вниз» навестись на режим и нажать кнопку «Выбрать» для выбора одного из них или кнопку «Закрыть» для выхода в основной интерфейс.

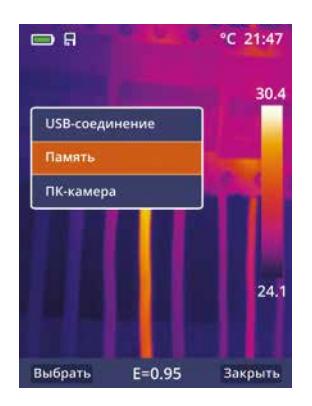

#### **Память**

При подключении USB кабеля и выборе режима «Память» прибор распознаётся ПК как съёмный жёсткий диск. Все изображения и

видеофайлы доступны для просмотра и копирования средствами Windows. Для детальной работы с термографическими снимками необходимо использовать специальное ПО, поставляемое вместе с прибором в комплекте. Подробную инструкцию по работе с ПО можно найти на сайте www.rgk-tools.com.

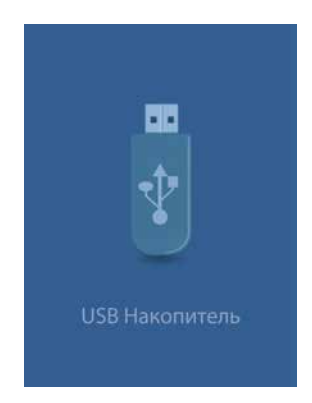

#### **ПК-камера**

Устройство работает как USB-камера для вашего ПК. Если выбран данный режим, появляется следующий рисунок на экране прибора.

Проверить подключение тепловизора в режиме ПК-камера можно в Windows зайдя в «Диспетчер устройств» и выбрав «Устройства обработки изображения».

Далее запуская на ПК любую программу, которая использует web-камеры для трансляции, вы будете видеть изображение с тепловизора.

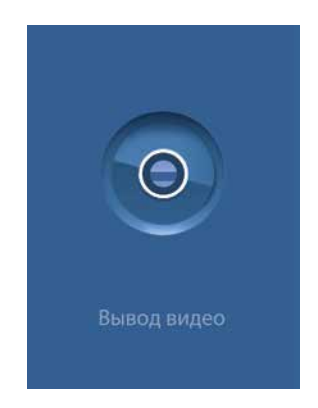

#### **Режим HDMI**

Видео выход тепловизора позволяет отображать тепловое изображение на внешнем мониторе или видеозаписывающем устройстве под управлением HDMI систем. Для подключения тепловизора необходимо:

- Подключить тепловизор к монитору HDMI или записывающему устройству с помощью видеокабеля HDMI.
- Включить внешний монитор HDMI или устройство.
- Включить питание тепловизора.
- Изображение на внешнем мониторе HDMI или устройстве появляется одновременно с изображением на тепловизоре.
- После завершения работы с внешним устройством следует выключить его и отсоединить видеокабель HDMI от тепловизора.

#### **Диагностика неисправностей**

В случае возникновения неисправностей при работе с тепловизором следует выполнить обслуживание по таблице. Если проблема не исчезает, необходимо отключить питание прибора и связаться с отделом технической поддержки компании.

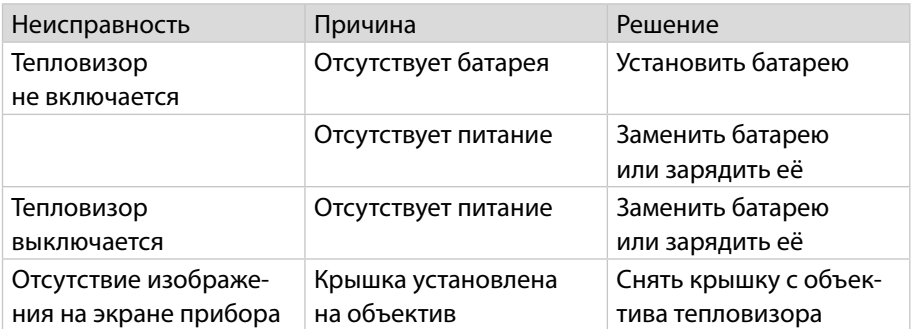